# 補助金電子申請システム

## jGrants (Jグランツ)

## 利用開始までの流れ

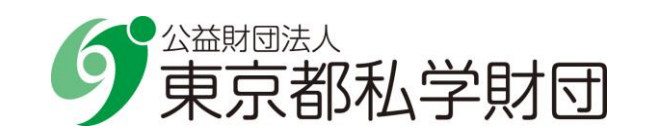

東京都私学財団(以下「財団」という。)では、私立学校向けの助成事業において、従来の 郵送での申請に併せて、国が運営する電子申請システム「jGrants」(以下「J グランツ」 という。)を利用してオンライン申請いただけるよう、段階的に導入を進めているところで す。

J グランツでは、システムを使用するためのアカウントとして、法人・個人事業主向けの 共通認証システムである「gBizID」(以下「G ビズ ID」という。)を利用します。 そのため、オンライン申請を希望する場合は、各設置者が、事前に G ビズ ID の取得を 行い、J グランツへログインをして申請していただく必要があります。

「G ビズ ID」の詳細については <https://gbiz-id.go.jp/top/> をご覧ください。

「Jグランツ」の詳細については <https://www.jgrants-portal.go.jp/> をご覧ください。

#### 目次

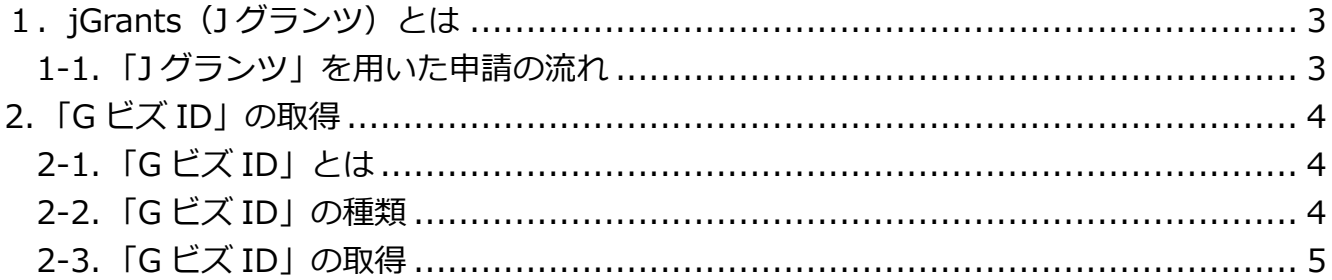

# <span id="page-2-0"></span>1. jGrants (Jグランツ)とは

1グランツとは、国(デジタル庁)が運営する補助金の電子申請システムです。

財団が J グランツ上に助成金ごとに申請フォームを設け、インターネットを利用して申請・ 届出いただきます。申請者は設置者(学校法人等)となります。

#### <span id="page-2-1"></span>1-1.「J グランツ」を用いた申請の流れ

「J グランツ」利用の流れは以下のとおりです。

- ① 「J グランツ」にログインするための「G ビズ ID」の取得
- ② 財団がご案内する URL から「G ビズ ID」を用いて「J グランツ」へログイン
- ③ 申請内容を入力して送信 必要事項の入力・申請書類のアップロードを行い申請します。(押印不要)
- ④ 審査状況は、「J グランツ」の「マイページ」に表示されます。
- ※「J グランツ」を用いた申請方法の詳細については、別途操作マニュアルを配布 します。

本書では①「G ビズ ID の取得」についてご説明します。

# <span id="page-3-0"></span>2.「G ビズ ID」の取得

「J グランツ」での申請を行うために、以下手順で「G ビズ ID」を取得してください。

### <span id="page-3-1"></span>2-1.「G ビズ ID」とは

「G ビズ ID」とは 、法人から国・自治体への申請に関わる複数の行政サービスを、 ひとつのアカウントで利用可能とする認証システム(運用:デジタル庁)です。 「G ビズ ID」のアカウントを取得することで、 J グランツだけでなく、社会保険手続き の電子申請等、複数の行政サービスを利用できるようになります。

### <span id="page-3-2"></span>2-2.「G ビズ ID」の種類

「G ビズ ID」には、以下の ID(アカウント)の種類があります。

- 申請には、「Gビズ ID(プライム)アカウント」を取得していただく必要があります。 (既に「G ビズ ID(プライム)アカウント」をお持ちの設置者は、そのアカウントで J グランツを利用することができます。)
- ※ 「G ビズ ID(プライム)アカウント」は、1法人につき1アカウントのみ発行可能 です。
- ※ 申請業務を行う担当者向けに、別途「G ビズ ID(メンバー)アカウント」を発行 (複数可)することが可能です。このアカウントでも J グランツを利用できます。

| 名称               | 概要                           |
|------------------|------------------------------|
| gBizID プライムアカウント | 印鑑証明書等をデジタル庁にご提出いただき、書類審査    |
| (=Gビズ ID (プライム)  | (確認)を行って作成されるアカウントです。        |
| アカウント)           | 必要書類を郵送し、2 ~ 3 週間程度で取得できます。  |
| qBizID メンバーアカウント | G ビズ ID(プライム)を取得した法人の担当者用とし  |
| (=G ビズ ID(メンバー)  | て作成できるアカウントです。               |
| アカウント)           | G ビズ ID(プライム)のマイページから、即日発行で  |
|                  | きます。                         |
|                  | (なお、Gビズ ID (プライム) が許可した行政サービ |
|                  | スのみ利用できるので、アカウント作成後、G ビズ ID  |
|                  | (プライム) のマイページから、 コグランツの利用を   |
|                  | 許可する設定が必要となります。)             |

表:「G ビズ ID」のアカウント種類

#### <span id="page-4-0"></span>2-3.「G ビズ ID」の取得

#### 申請にあたっての準備

J グランツを使用するためには、G ビズ ID の事前登録が必要です。デジタル庁マ ニュアル(「G ビズ ID クイックマニュアル gBizID プライム編(書類郵送請)」) を参照の上、必要書類等を準備してください。

(デジタル庁マニュアルは以下よりダウンロードできます。) <https://gbiz-id.go.jp/top/manual/manual.html>

- G ビズ ID の発行には、2~3 週間かかりますので、申請期日に対して余裕を持 って事前登録をお願いします。
- 「J グランツ」及び「G ビズ ID」を利用する際は、 二要素認証(ID・パスワード+認証コードの入力)を行うことから、 SMS 認証用携帯電話(認証コード受信用)が必要となります。

G ビズ ID (プライム)の申請

Gビズ ID(プライム)の申請手続きは下記 URL から実施してください。 <https://gbiz-id.go.jp/top/>

- 法人の場合は、上記サイトの「gBizID プライムを書類郵送申請する」から、 お手続きください。
- 登録フォームに入力した後、申請書をダウンロードし、印刷します。 印刷した申請書に代表者印を押印の上、印鑑証明書等を添付し、デジタル庁へ 郵送して下さい。(郵送先はデジタル庁マニュアルに記載)
- G ビズ ID に関するご質問等は、以下ヘルプデスクへお問合せ下さい。 **【デジタル庁 G ビズ ID ヘルプデスク】 電話 0570-023-797** 受付時間 9:00~17:00(土・日・祝日、年末年始を除く)

デジタル庁での審査が完了すると、登録したアドレスに次のメールが届きます。

件名:【 GビズID 】 gBizID プライム登録申請の受付のお知らせ

メールに記載されている URL をクリックして、パスワード設定をして下さい。 以上で G ビズ ID (プライム)の取得は完了です。

#### ■G ビズ ID (メンバー)の発行

G ビズ ID (プライム)を取得すると、法人の担当者用のアカウントとして、 G ビズ ID(メンバー)を発行することができます。

- ① G ビズ ID(プライム)を持つ法人の代表者が、G ビズ ID のマイページから 「G ビズ ID(メンバー)」のアカウントを作成する。
- ② G ビズ ID(メンバー)アカウントにてアカウント情報の登録を実施
- ③ G ビズ ID(プライム)を持つ法人の代表者が、利用可能なサービスとして 「jGrants(J グランツ)」を設定する。

なお、詳細な手続きについては、デジタル庁マニュアル(「G ビズ ID クイックマ ニュアル gBizID メンバー編」)を参照下さい。

(デジタル庁マニュアルは以下よりダウンロードできます。) <https://gbiz-id.go.jp/top/manual/manual.html>